# **Voir un site en développement dissimulé par relation domaine/IP sur Windows**

#### **Ouvrir un Notepad en tant qu'administrateur**

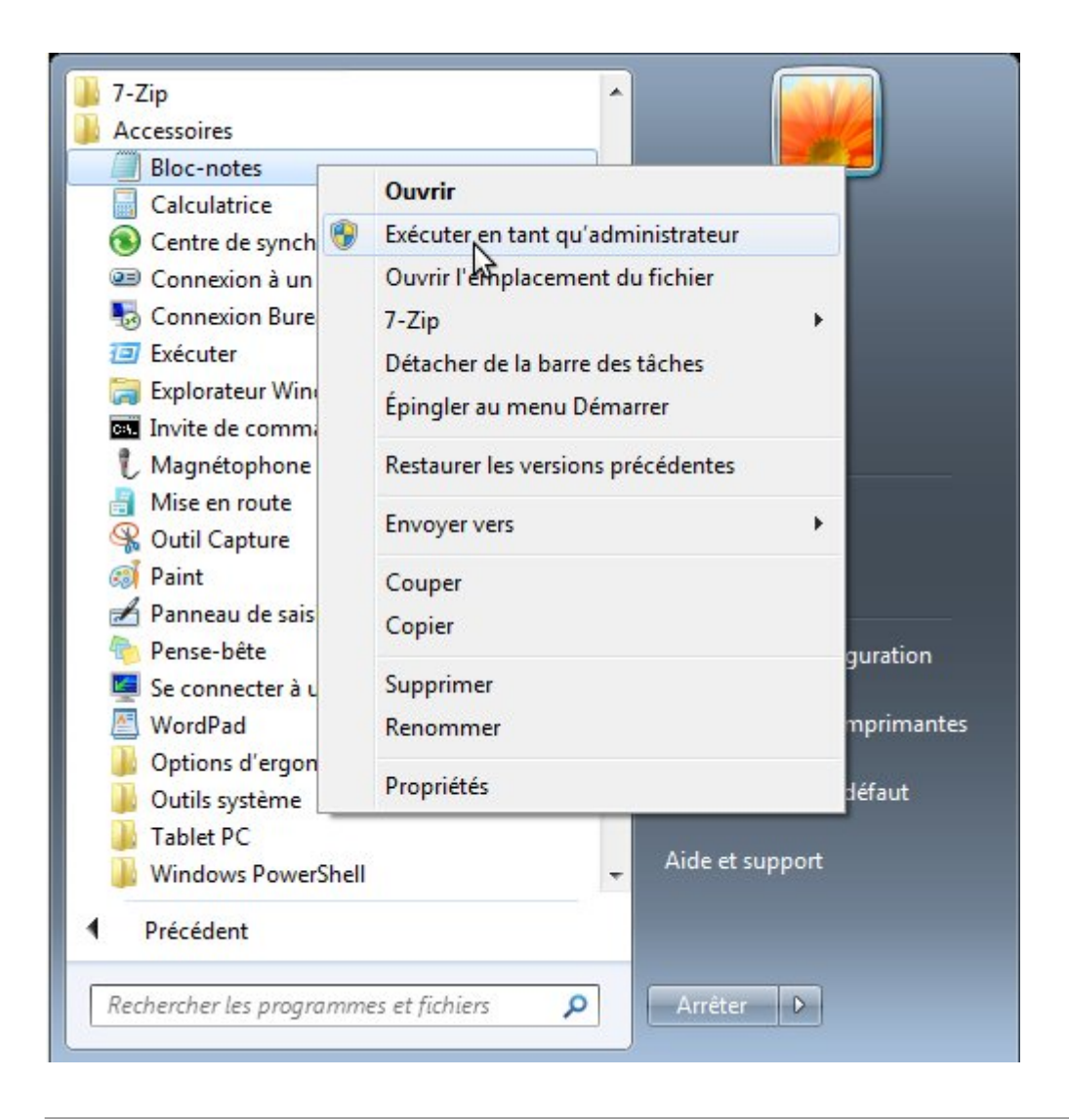

#### **Autoriser**

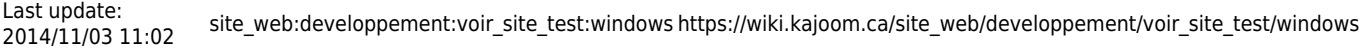

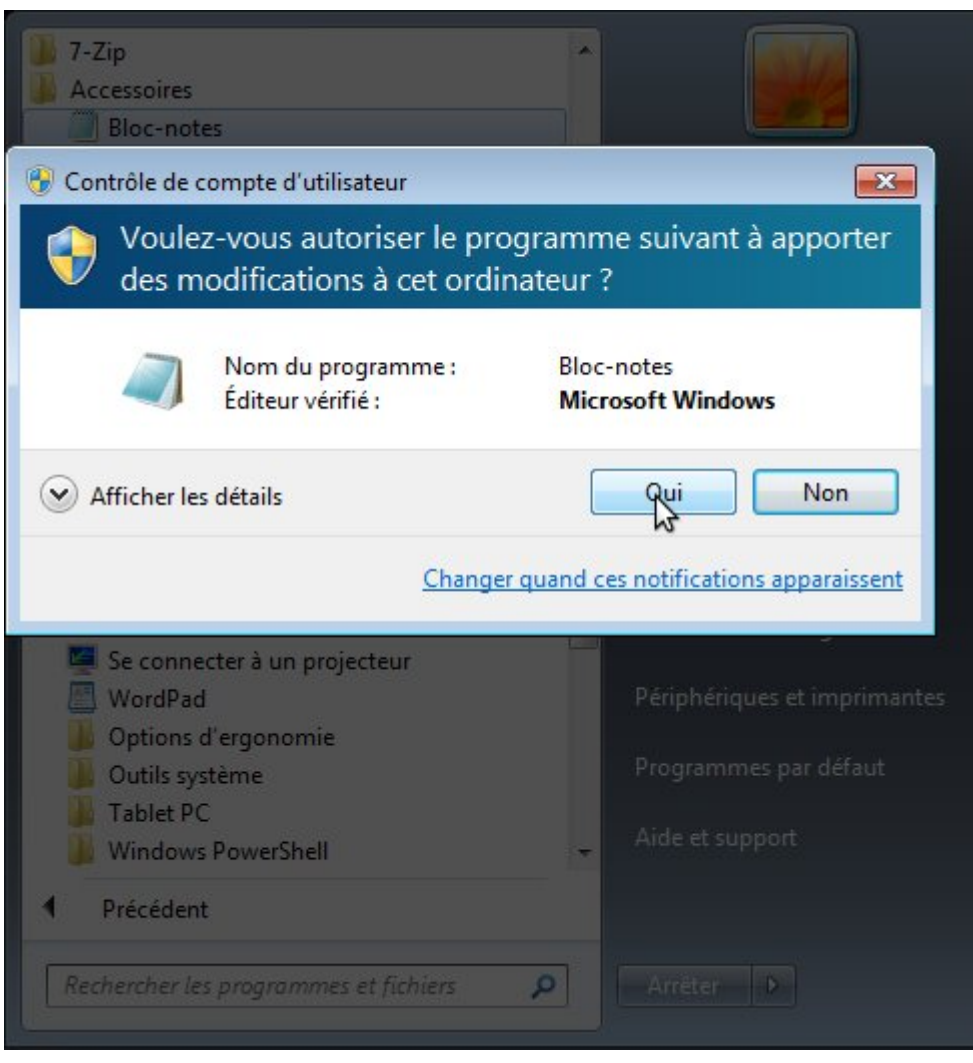

# **Ouvrir le répertoire C:\Windows\System32\drivers\etc et sélectionner tous les fichiers comme type de fichier**

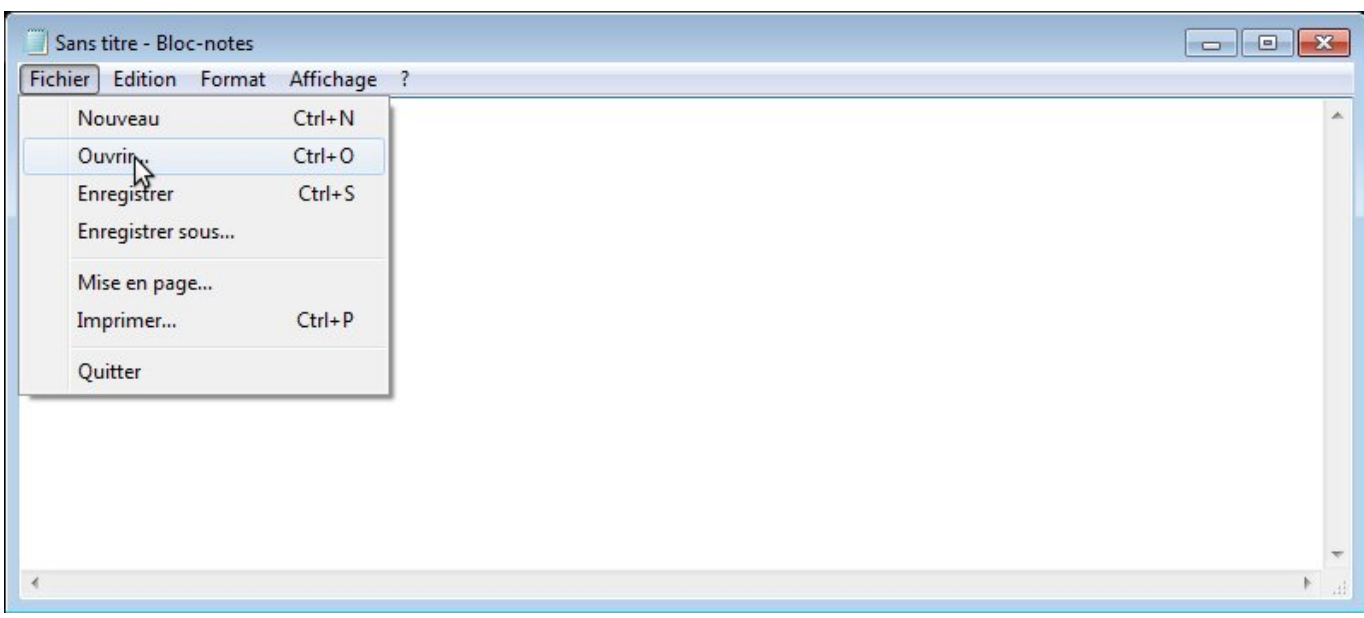

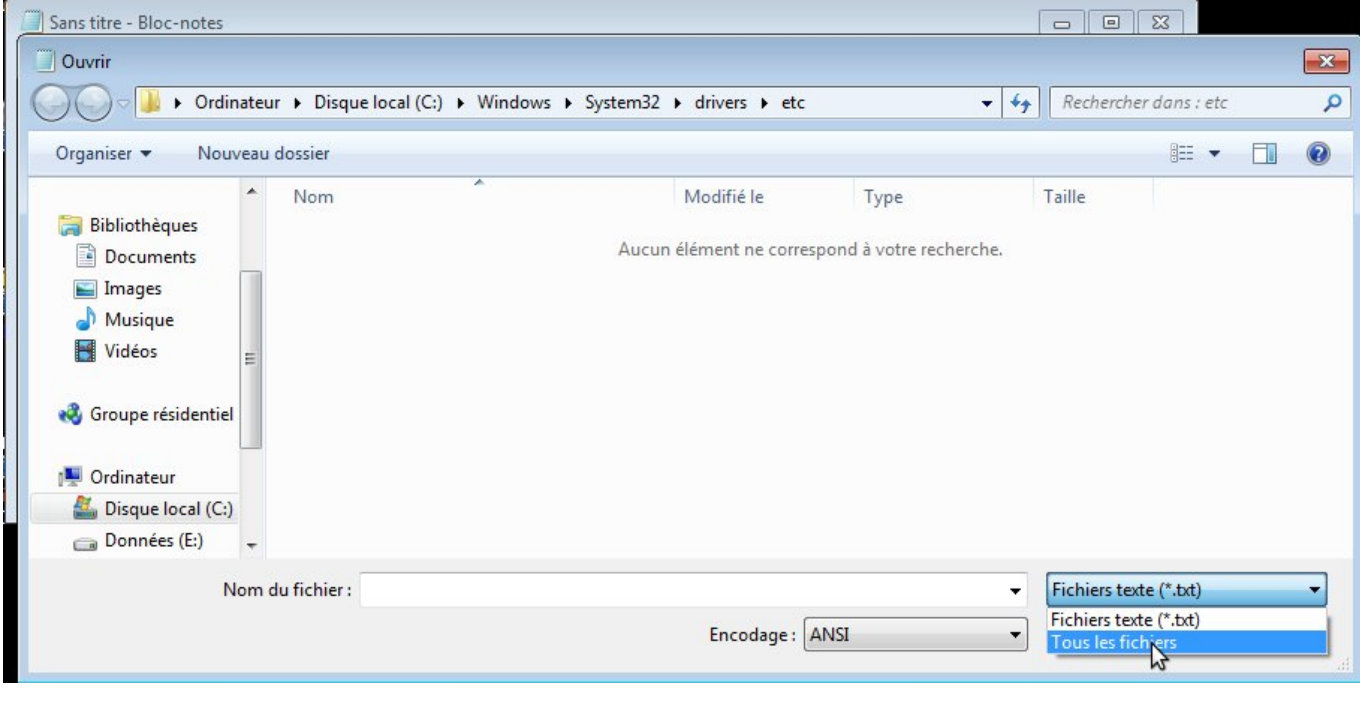

#### **Sélectionner le fichier hosts**

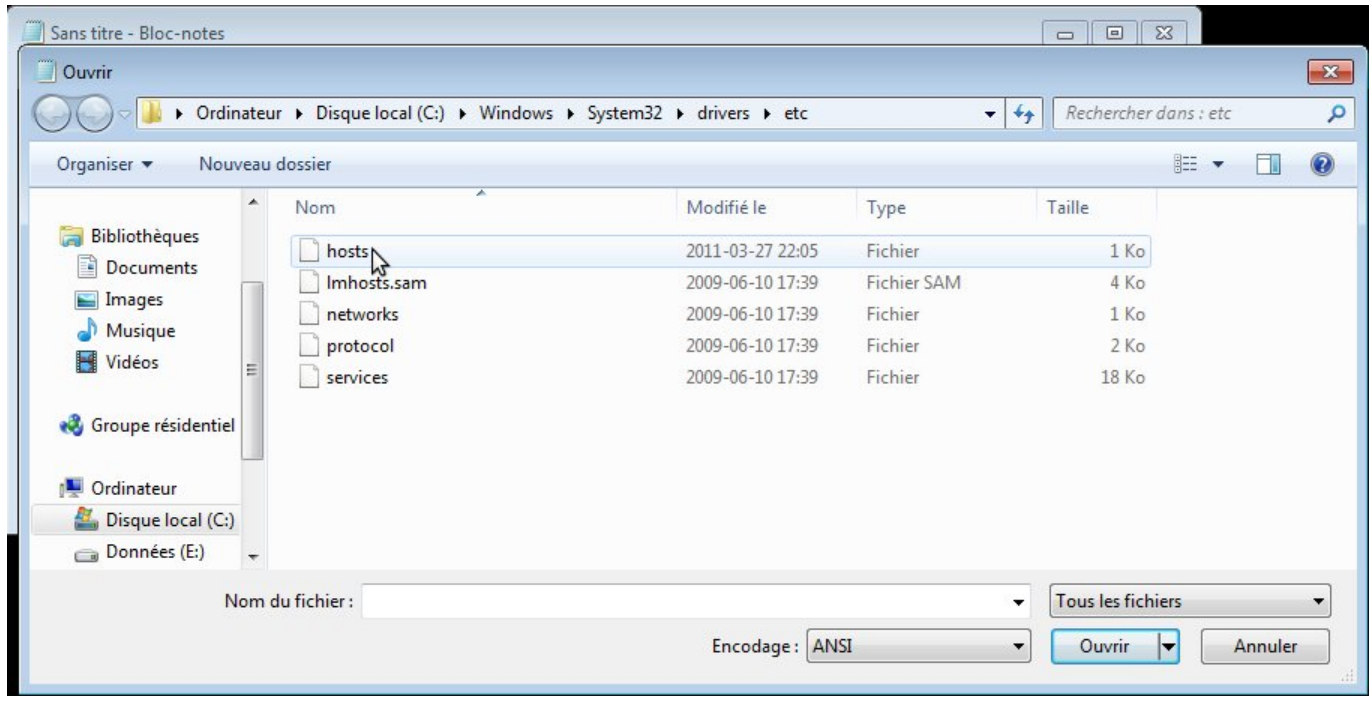

**Enter l'adresse IP (p.e. 68.168.124.162) suivi d'une tabulation ou d'espace et le nom de domaine (p.e. test.unsite.com)**

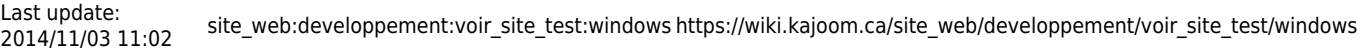

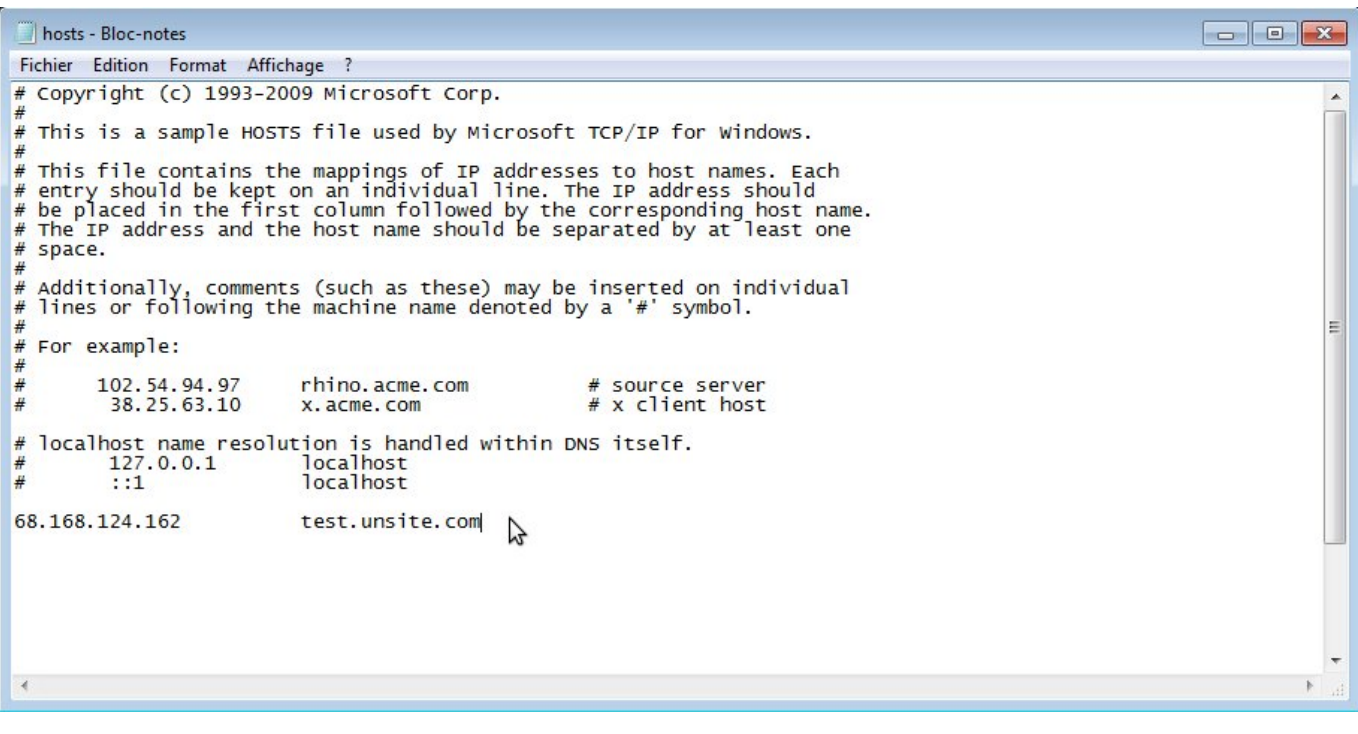

# **Sauvegarder le fichier et tester**

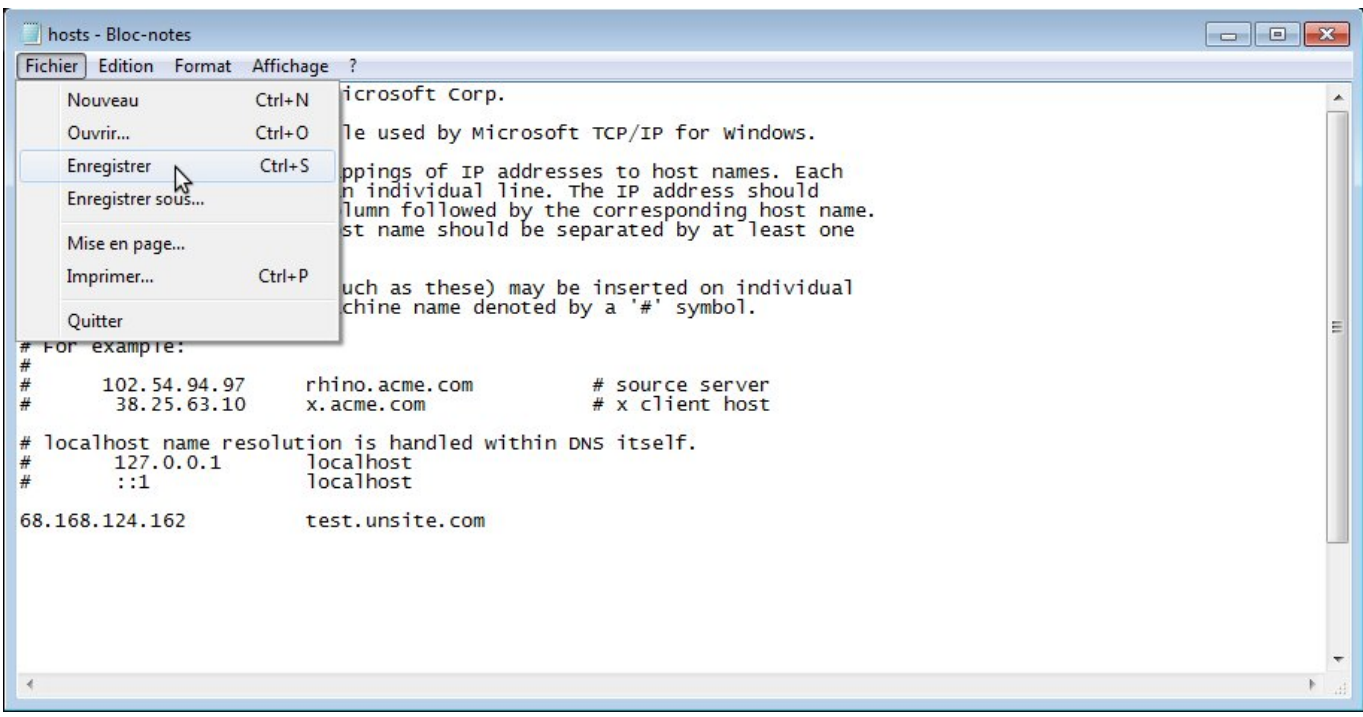

# **Voir aussi :**

- [Voir un site en développement](https://wiki.kajoom.ca/site_web/developpement/voir_site_test/start)
- [Site Web](https://wiki.kajoom.ca/site_web/start)

 $\pmb{\times}$ 

### **Services reliés**

- [kajoom.ca/services/conception](http://www.kajoom.ca/services/conception)
- [kajoom.ca/services/hebergement](http://www.kajoom.ca/services/hebergement)

From: <https://wiki.kajoom.ca/> - **Documentation de KAJOOM**

Permanent link: **[https://wiki.kajoom.ca/site\\_web/developpement/voir\\_site\\_test/windows](https://wiki.kajoom.ca/site_web/developpement/voir_site_test/windows)**

Last update: **2014/11/03 11:02**